## **Generell beskrivelse**

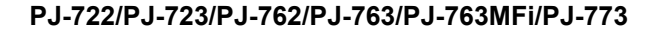

**Brukermanual**

**Norsk**

Takk for at du kjøpte Brother PJ-722/PJ-723/PJ-762/PJ-763/ PJ-763MFi/PJ-773 termisk mobilskriver.

Vi anbefaler at du oppbevarer dette dokumentet i nærheten for framtidig referanse. Hvis du vil laste ned de siste brukermanualene, kan du besøke Brother Solutions Center ([support.brother.com/](http://support.brother.com/)), hvor du også kan laste ned de siste driverne og verktøyene for skriveren, lese vanlige spørsmål og svar ("FAQ"), feilrettingstips eller lære om spesielle utskriftsløsninger.

**Tilgjengelige brukermanualer**

Du kan laste ned de siste brukermanualene fra Brother Solutions Center på [support.brother.com](http://support.brother.com/)

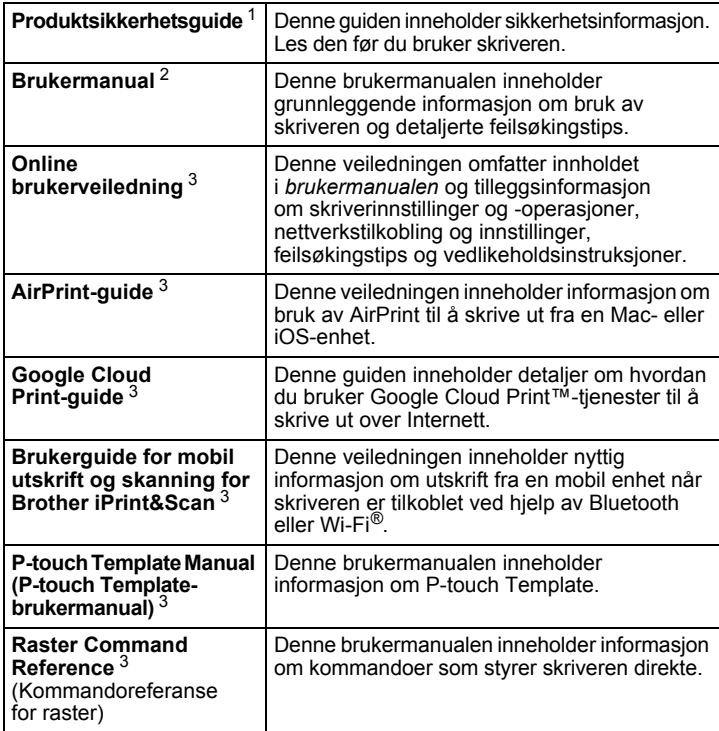

<span id="page-0-0"></span><sup>1</sup> Trykt brukermanual i esken.

<span id="page-0-1"></span> $\frac{2}{3}$  PDF-brukermanual på medfølgende CD-ROM.<br>3 PDE-brukermanual på webområdet for Brother

<span id="page-0-2"></span><sup>3</sup> PDF-brukermanual på webområdet for Brother Solutions Center.

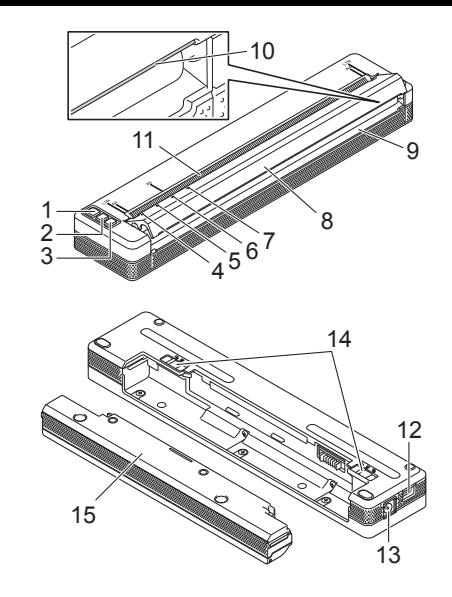

- 1 (C) (Strøm)-knapp
- 2  $\sqrt{1}$  (Fremmating)-knapp
- 3 (Bluetooth)-knapp (kun PJ-762/PJ-763/PJ-763MFi) (Wi-Fi)-knapp (kun PJ-773)
- 4 POWER (Strøm)-indikator
- 5 DATA-indikator
- 6 STATUS-indikator
- 7 (Bluetooth)-indikator (kun PJ-762/PJ-763/PJ-763MFi) (Wi-Fi)-indikator (kun PJ-773)
- 8 Frigjøringsdeksel
- 9 Papirutmatingsspor
- 10 Avrivingskant
- 11 Papirinnmatingsspor
- 12 USB-port
- 13 Likestrøm-kontakt (DC)
- 14 Batterilåser
- 15 Beskyttelseskabinett for ladeterminal (monteringsblokk for batterirom)

### **LED-indikatorer**

PJ-722/PJ-723

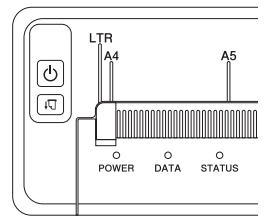

PJ-762/PJ-763/PJ-763MFi

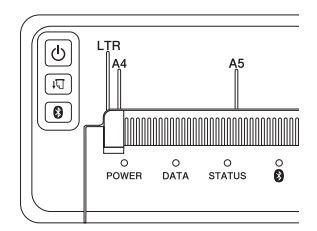

PJ-773

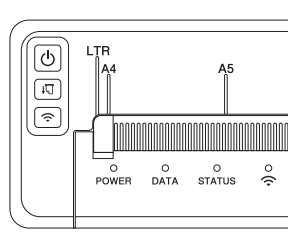

Indikatorene lyser og blinker for å angi skriverens status. Hver indikator kan lyse eller blinke grønt, rødt, oransje eller blått.

### **Knappefunksjoner**

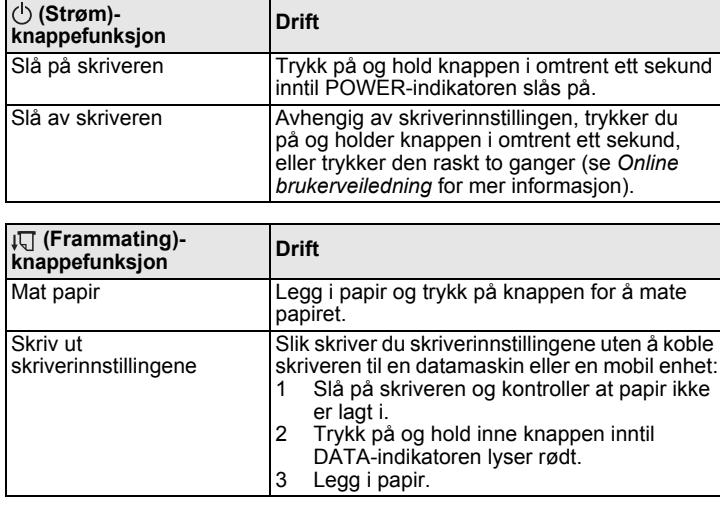

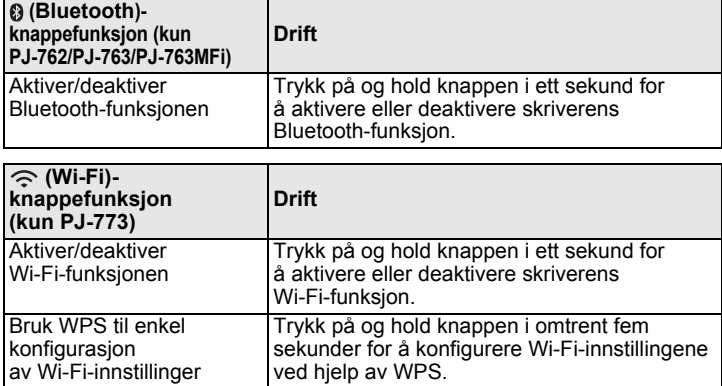

### **Bruk det oppladbare li-ion-batteriet (valgfritt)**

#### **Slik installerer du det oppladbare li-ion-batteriet**

- 1. Flytt batterilås 1 til opplåst posisjon.
- 2. Mens du holder batterilås 2 i opplåst posisjon, flytter du ladeterminalens beskyttelseskabinett.

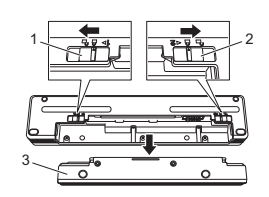

- Batterilås 1
- 2 Batterilås 2 Beskyttelseskabinett for ladeterminal
- 3. Løsne batterilås 2.

Batterilås 2 flyttes tilbake til låst posisjon.

4. Sett inn det oppladbare li-ion-batteriet i batterirommet inntil det går i lås.

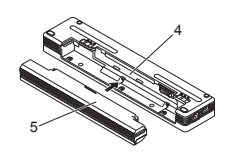

- **Batterirom**
- 5 Oppladbart li-ion-batteri

5. Flytt batterilås 1 til låst posisjon.

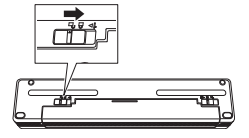

### **Slik fjerner du det oppladbare li-ion-batteriet**

1. Flytt batterilåsene til opplåst posisjon, og fjern batteriet.

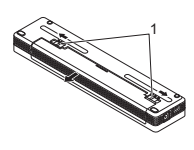

1 Batterilåser

- 2. Sett inn ladeterminalens beskyttelseskabinett i batterirommet inntil det går i lås.
- 3. Flytt batterilås 1 til låst posisjon.

#### **Slik lader du det oppladbare li-ion-batteriet**

#### **MERK**

- Lad li-ion-batteriet umiddelbart etter kjøp ved å følge denne fremgangsmåten.
- Det trengs opptil tre timer for å fullade et oppladbart li-ion-batteri. Når det er fulladet, har batteriet en kapasitet på omtrent 600 sider.
- 1. Slå av skriveren og installer det oppladbare batteriet.
- 2. Bruk nettadapteren og nettstrømledningen til å koble skriveren til et nettstrømuttak, eller bruk biladapteren til å koble skriveren til et likestrømuttak.

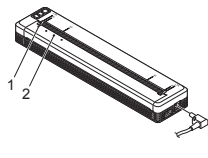

1 POWER-indikator<br>2 STATUS-indikator STATUS-indikator

3. Når det oppladbare li-ion-batteriet er fulladet, slås STATUS-indikatoren av. Koble nettadapteren eller biladapteren fra vekselstrømskontakten.

#### **Slik stopper du lading av det oppladbare li-ion-batteriet**

Hvis du vil stoppe batteriladingen, kobler du nettadapteren eller biladapteren fra batteriets DC-kontakt.

#### **Merknader om bruk av det oppladbare li-ion-batteriet**

- Lad batteriet helt opp før bruk. Ikke bruk det før det er fulladet.
- Mørke utskrifter utlader det oppladbare li-ion-batteriet raskere enn lyse utskrifter.

Juster utskriftstettheten i skriverdriverens dialogboks eller i Verktøy for skriverinnstillinger (se *Online brukerveiledning*).

- Batteriladingen må finne sted i temperaturer fra 0 til 40 °C, ellers vil ikke batteriet lades, og STATUS-indikatoren vil fortsatt lyse.
- Hvis skriveren brukes når både batteriet er installert og nettstrømadapteren eller biladapteren er tilkoblet, vil STATUS-indikatoren kanskje slås av. Ladingen kan til og med stoppe selv om batteriet ikke er fulladet.

### **Kjennetegn for oppladbart li-ion-batteri**

- Slik sikrer du optimal ytelse og lang levetid for det oppladbare batteriet: ■ Ikke bruk eller oppbevar batteriet på et sted som er utsatt for ekstremt høye eller lave temperaturer, ettersom det kan lades ut raskere. Dette kan skje ved bruk av et oppladbart li-ion-batteri med høyt ladenivå
- (90 % eller mer) i varme omgivelser. Fjern batteriet hvis skriveren ikke skal brukes på en god stund.
- Batterier bør lagres med mindre enn 50 % lading på et tørt og kjølig sted fritt for direkte sollys.
- Lad opp batteriet hver sjette måned hvis skriveren ikke skal brukes på en god stund.

## **Koble skriveren til ekstern strøm**

#### **Koble til nettsrømsuttak (valgfritt)**

Koble skriveren til et nettstrømuttak i nærheten for å gi strøm til skriveren eller lade det oppladbare batteriet ved hjelp av nettstrøm.

- 1. Koble nettstrømadapteren til skriveren.
- 2. Koble strømledningen til nettstrømadapteren.
- 3. Koble nettstrømledningen til et nettstrømuttak i nærheten (100-240 V AC, 50-60 Hz).

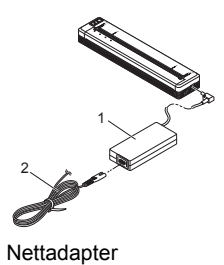

1 Nettadapter Strømledning

#### **MERK**

Nettstrømadapteren og nettstrømledningen er valgfritt tilbehør. Kjøp adapter og strømledning som egner seg for regionen der skriveren skal brukes.

#### **Koble til et likestrømsuttak (valgfritt)**

Koble skriveren til bilens 12 V likestrømsuttak (sigarettenner osv.) for å drive skriveren eller lade det oppladbare batteriet ved hjelp av bilens likestrøm.

- 1. Koble biladapteren til kjøretøyets 12 V DC strømuttak.
- 2. Koble biladapteren til skriveren.

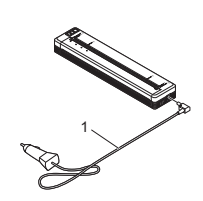

1 Biladapter

#### **MERK**

- Biladapteren er valgfritt tilbehør.
- Biler leverer varierende spenning. Utskriftshastigheten kan avvike avhengig av spenningen som leveres.
- Maksimal spenning er 12 V DC
- Biladapterpluggen er ikke kompatibel med andre uttak som ikke er av 12-volts sigarettennertype.
- Når biladapteren kobles til for å lade det oppladbare li-ion-batteriet, er det ikke sikkert at likestrømuttaket (DC) kan levere mengden spenning som kreves for å lade det oppladbare li-ion-batteriet fullstendig.

Hvis det har gått 9 timer siden ladingen startet, slås STATUS-indikatoren av og ladingen stopper selv om det oppladbare li-ion-batteriet ennå ikke er fulladet.

### **Installer programvaren på datamaskinen eller den mobile enheten**

Flere utskriftsmetoder kan brukes avhengig av skrivermodellen, datamaskinen eller den mobile enheten som du skriver ut fra. Se *Online brukerveiledning* hvis du vil ha mer informasjon og installere andre applikasjoner på datamaskinen eller den mobile enheten etter behov.

#### **Slik installerer du skriverdriveren og applikasjonen (ved bruk av en Windows®-datamaskin eller Mac)**

Hvis du vil skrive ut fra en Windows®-datamaskin eller Mac, installerer du skriverdriveren, P-touch Editor og andre applikasjoner.

- 1. Besøk webområdet [\(www.brother.com/inst/](http://www.brother.com/inst/)) og last ned installeringsprogrammet for programvare og dokumenter.
- 2. Dobbeltklikk på den nedlastede .exe-filen og følg skjerminstruksjonene for å fortsette med installeringen. Velg ønsket programvare i installeringsprogrammets vindu for valg av programvare.

#### **Slik oppdaterer du skriverdriverne og applikasjonene**

Du kan laste ned de siste versjonene fra Brother Solutions Center på [support.brother.com](http://support.brother.com/). Vi anbefaler at du besøker webområdet for å sikre at du har siste versjon av driverne og applikasjonene.

Et SDK (Software Development Kit) er tilgjengelig. Besøk Brother Developer Center ([www.brother.com/product/dev/index.htm\)](http://www.brother.com/product/dev/index.htm).

### **Koble skriveren til en datamaskin eller en mobil enhet**

Skriveren kan kobles til datamaskinen eller den mobile enheten ved hjelp av en USB-kabel eller via en Bluetooth-tilkobling (kun PJ-762/PJ-763/PJ-763MFi) eller Wi-Fi-tilkobling (kun PJ-773). Du finner mer informasjon i *Online brukerveiledning*.

#### **Koble til ved hjelp av USB**

- 1. Kontroller at skriveren er slått av før du kobler til USB-kabelen.
- 2. Koble skriverenden av USB-kabelen til USB-porten på siden av skriveren.
- 3. Koble den andre enden av USB-kabelen til USB-porten på datamaskinen.

#### <span id="page-2-0"></span>**Koble til ved hjelp av Bluetooth (kun PJ-762/PJ-763/PJ-763MFi)**

#### **MERK**

- Følg anbefalingene til produsenten av den Bluetooth-utstyrte datamaskinen (datamaskiner og mobilenheter) eller Bluetooth-
- adapteren, og installer eventuell ny maskinvare og programvare. • Når du kobler til via Bluetooth, er tilkoblingsinnstillingene lagret selv etter at skriveren er slått av.

Bruk denne prosedyren til å pare skriveren med datamaskinen eller den mobile enheten ved hjelp av Bluetooths administrasjonsprogramvare.

- **1.** Trykk på og hold  $\circlearrowright$  (Strøm)-knappen for å slå på skriveren, og trykk på og hold @ (Bluetooth)-knappen.
- 2. Bruk programvaren for administrasjon av Bluetooth-enheter til å oppdage skriveren.

### <span id="page-2-1"></span>**Koble til ved hjelp av Wi-Fi® (kun PJ-773)**

- **1.** Trykk på og hold  $\widehat{\Leftrightarrow}$  (Wi-Fi)-knappen i mer enn ett sekund. (Wi-Fi)-indikatoren på skriveren begynner å blinke blått en gang hvert tredje sekund.
- 2. Bruk datamaskinen eller den mobile enheten til å velge skriverens SSID ("DIRECT-\*\*\*\*\*\_PJ-773"). Skriv inn passordet ("773\*\*\*\*\*") ved behov.

#### **MERK**

Hvis du vil ha mer informasjon om tilkobling ved hjelp av Wi-Fi, kan du se *Online brukerveiledning*.

## **Utskrift**

- 1. Åpne dokumentet som skal skrives ut på datamaskinen eller den mobile enheten.
- 2. Kontroller at skriveren har riktig strømtilkobling. Bruk et ladet batteri, eller koble skriveren til et veksel- eller likestrømuttak.
- 3. Slå på skriveren ved å trykke på og holde  $\Diamond$  (Strøm)-knappen i omtrent ett sekund.

POWER-indikatoren lyser grønt (hvis skriveren er koblet til et veksel- eller likestrømuttak) eller oransje (hvis det oppladbare li-ion-batteriet er i bruk).

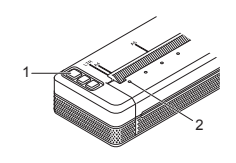

1 (<sup>I</sup>) (Strøm)-knappen<br>2 POWER-indikator POWER-indikator

- 4. Koble skriveren til en datamaskin eller en mobil enhet ved hjelp av enten USB, Bluetooth eller Wi-Fi. Du finner mer informasjon i *Online brukerveiledning*.
- 5. Legg i papir. Bruk begge hender til å holde papiret rett, og sett forsiktig inn papiret i skriverens innmatingsspor inntil rullen trekker det til startposisjon. Originalt Brother-papir gir det beste resultatet.

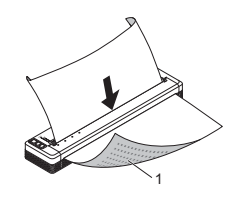

1 Utskriftsoverflate

#### **MERK**

- Den nederste kanten på papiret må ligge parallelt med rullen. • Bare én side av papiret kan skrives ut på. Sjekk papiret og legg det
- i slik at den myke, termiske siden vender ned. • Når du legger i A4-papir, plasserer du papiret overfor A4-indikatorene på skriveren. Når du legger i papir i Letter-størrelse, plasserer du papiret overfor LTR-indikatorene på skriveren.

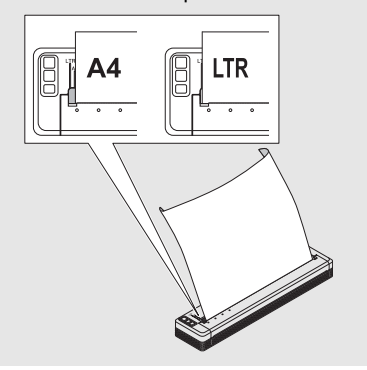

**6.** Skriv ut fra applikasjonen.

DATA-indikatoren blinker grønt for å angi at skriveren mottar data, og dokumentet skrives ut.

#### **MERK**

Ved behov justerer du skriverinnstillingene i skriverdriverens dialogboks eller Verktøy for skriverinnstillinger. Du finner mer informasjon i *Online brukerveiledning*.

## **Merknader om bruk av papir**

Du kan angi papirtypen som [**Kutt ark**], [**Rull**] eller [**Perforert rull**] i skriverdriveren.

#### **MERK**

Rullpapir kan klippes ved hjelp av skriverens avrivingskant. Trekk én kant av det utmatede papiret oppover og diagonalt, i retning den andre kanten. \* Avrivingskanten er skarp. For å unngå personskade, må du ikke berøre avrivingskanten.

#### <span id="page-3-0"></span>**Slik løser du en papirstopp**

**1.** Løft frigjøringsdekselet forsiktig opp for å åpne det.

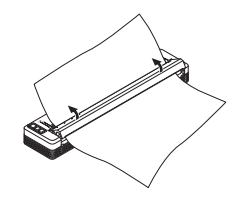

2. Trekk papiret forsiktig ut av skriveren i vilkårlig retning.

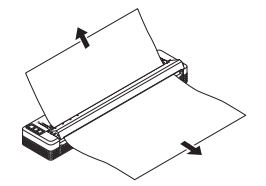

- 3. Lukk frigjøringsdekselet.
- 4. Sett inn papiret og skriv det ut på nytt.

## **LED-indikatorer**

Indikatorene lyser og blinker for å angi skriverens status. Følgende symboler brukes i dette avsnittet til å forklare betydningen av forskjellige indikatorfarger og -mønstre:

- = Indikatoren lyser ┓
- = Indikatoren blinker
	- = Indikatoren lyser eller blinker i vilkårlig farge
- (av) = Indikatoren er av

## Eksempel: **G**  $\cdot$   $\bullet$  = Indikatoren blinker i grønt

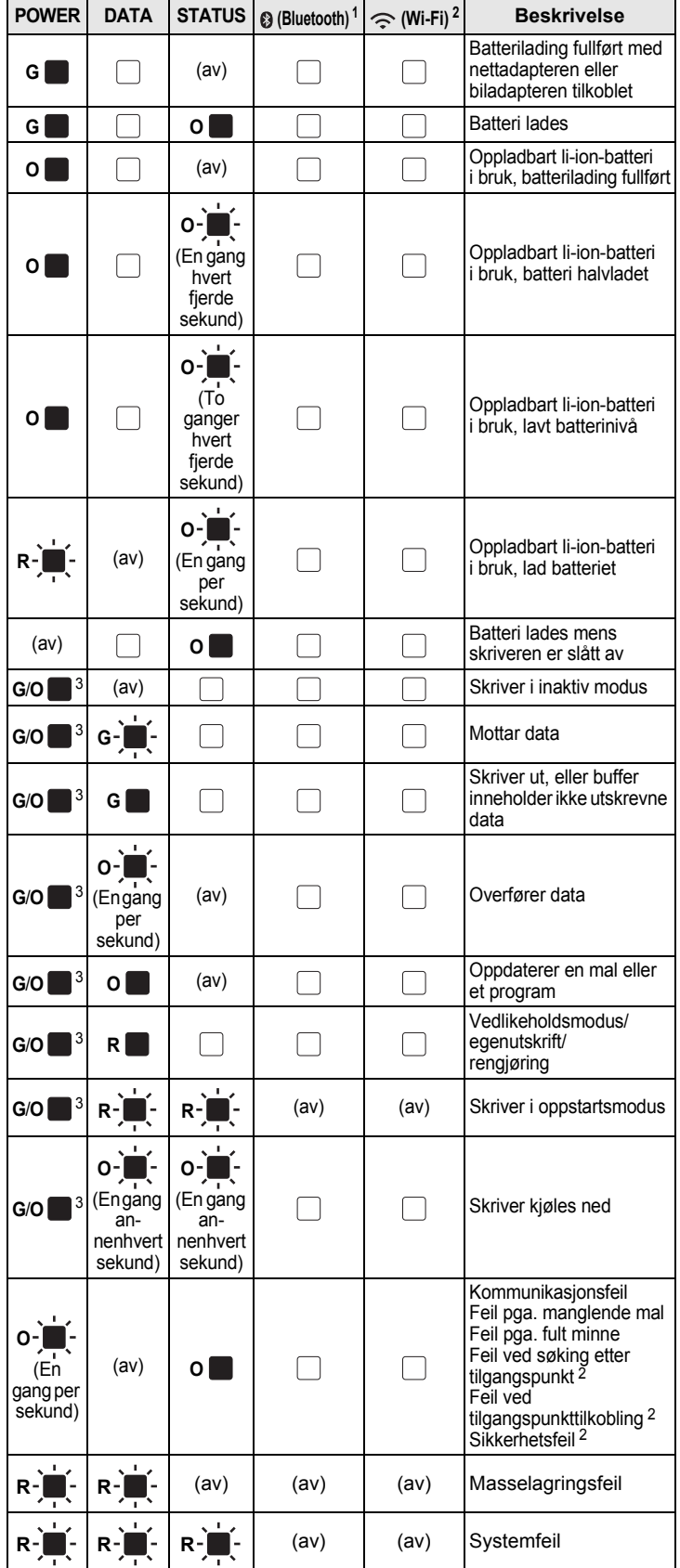

### **Bluetooth-indikator [1](#page-4-0)**

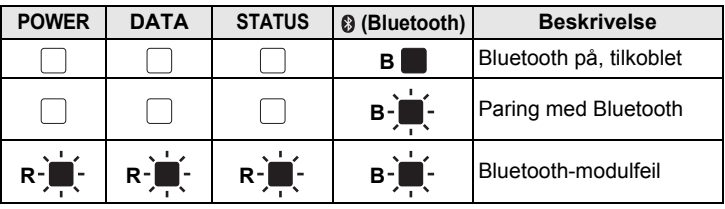

#### **Wi-Fi-indikator [2](#page-4-1)**

G **= Grønn** O **= Oransje** R **= Rød** B **= Blå**

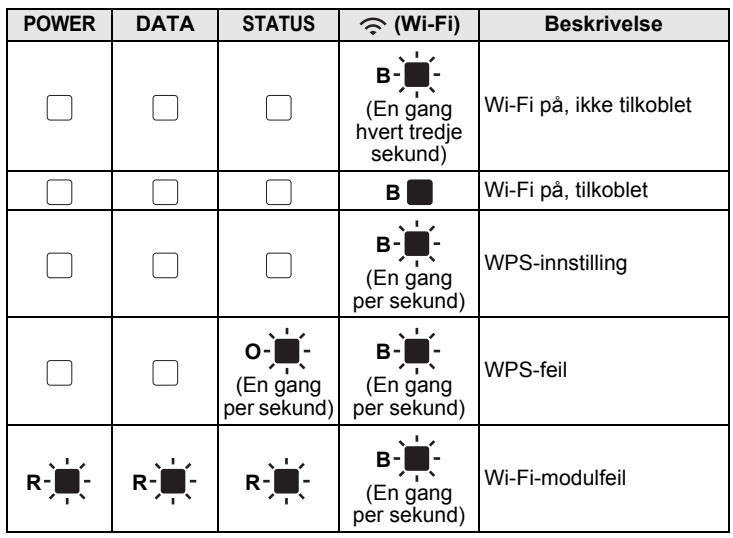

<span id="page-4-0"></span>1 Kun PJ-762/PJ-763/PJ-763MFi.

<span id="page-4-1"></span> $\frac{2}{3}$  Kun PJ-773.

<span id="page-4-2"></span><sup>3</sup> Når nettadapteren eller biladapteren leverer strøm til skriveren, lyser indikatoren grønt. Når det oppladbare li-ion-batteriet er installert for å levere strøm til skriveren, lyser indikatoren oransje.

## **Indikatoradvarsler**

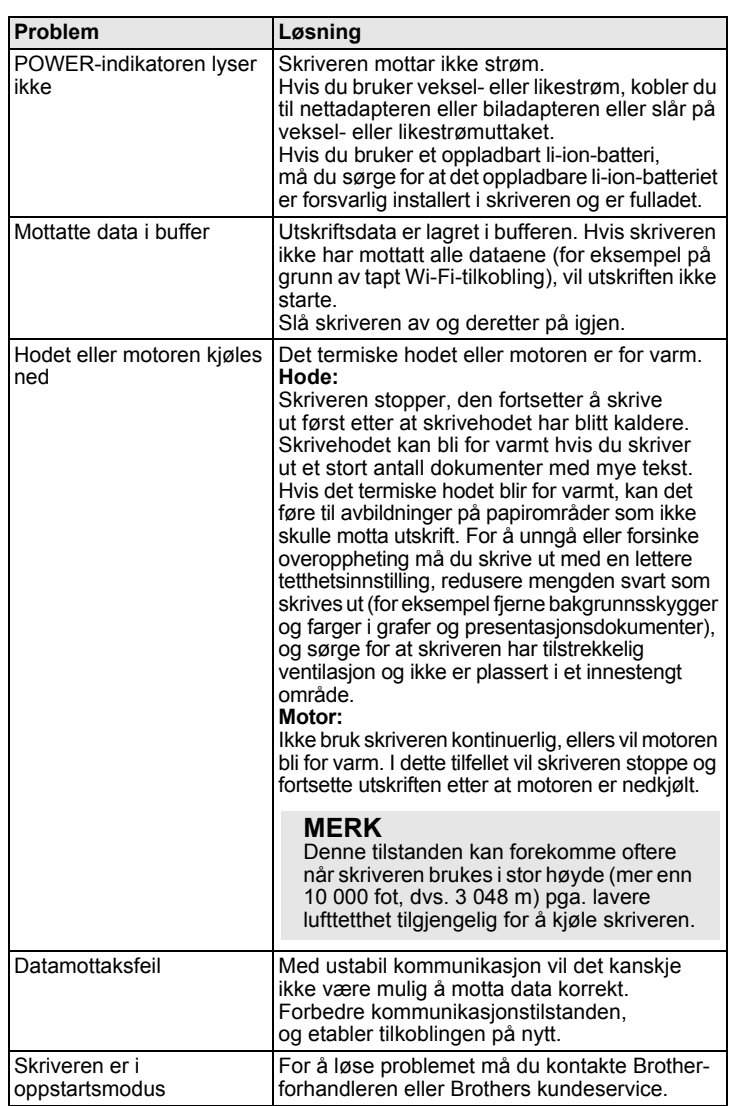

# **Feilsøking**

### **Papirproblemer**

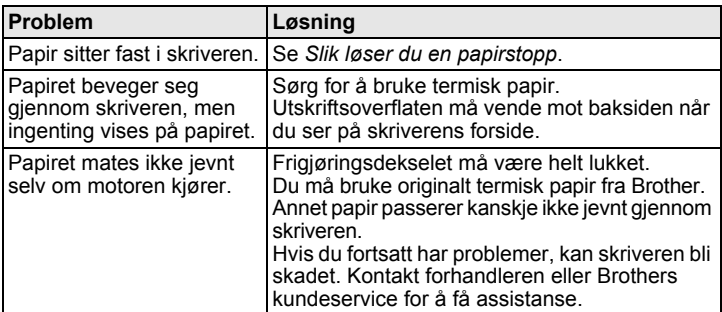

### **Utskrevne bildeproblemer**

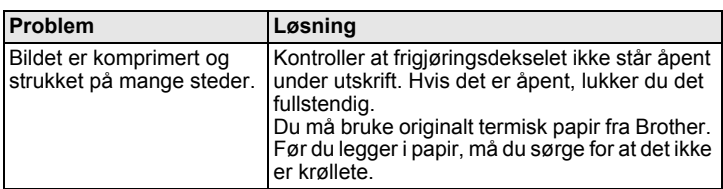

### **Sider skrives ikke ut**

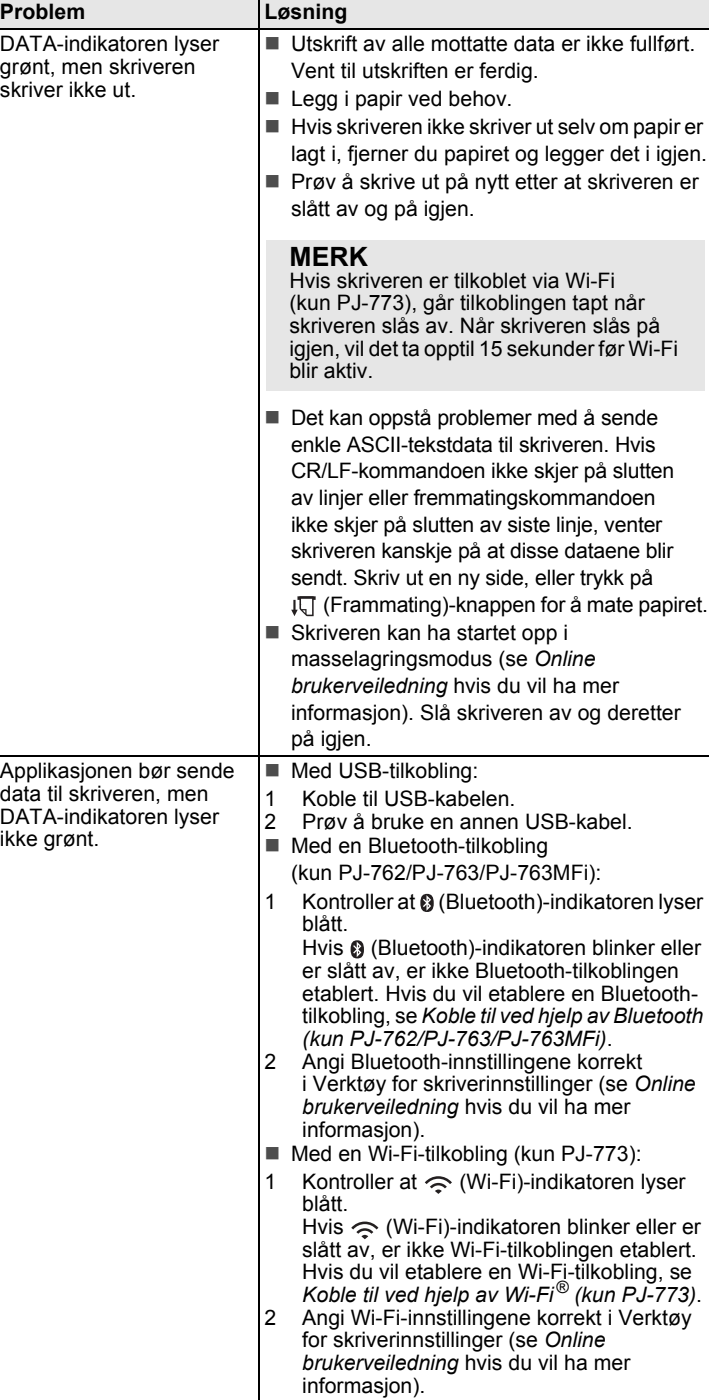

#### **Sidene skrives delvis ut**

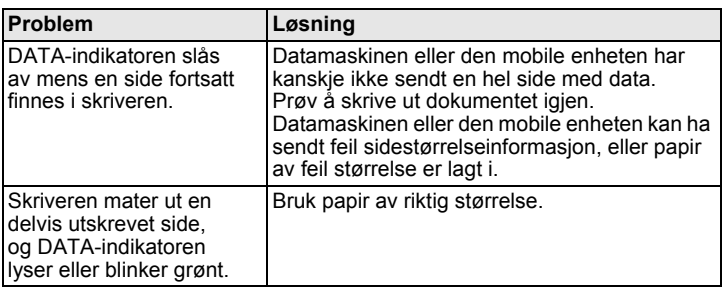

## **Skrivervedlikehold**

#### **Rengjøre rullen**

Smuss og forurensninger på rullen kan føre til at papiret mates feilaktig (skrått utskriftsbilde) og redusere utskriftskvaliteten (forvrenge utskriftsbildet). Følg fremgangsmåten nedenfor for å rengjøre rullen:

- 1. Slå på skriveren og kontroller at papir ikke er lagt i.
- 2. Sett inn rengjøringsarket i papirutmatingssporet. Teksten "CLEANING SHEET" (Rengjøringsark) bør stå rett og vende mot skriverens forside som vist. Rullen vil trekke rengjøringsarket inn i startposisjon.

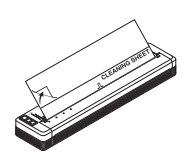

3. Fiern baksidepapiret på øvre halvdel av rengjøringsarket som vist.

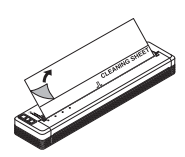

#### **MERK**

Ikke fjern baksidepapiret fra nedre halvdel av rengjøringsarket.

**4.** Trykk inn  $\iota\Box$  (Frammating)-knappen i mer enn to sekunder. Skriveren vil mate ut rengjøringsarket.

#### **Slik rengjør du skriverens overflate**

Når du skal rengjøre skriverens overflate, tørker du av den med en tørr klut. Ikke bruk en fuktig klut eller la vann trenge inn i skriveren. Ikke bruk benzen, alkohol, malingstynner eller rengjøringsmidler som er slipende, alkaliske eller syreholdige. Slike rengjøringsmidler kan skade skriverens overflate.

## **Produktspesifikasjoner**

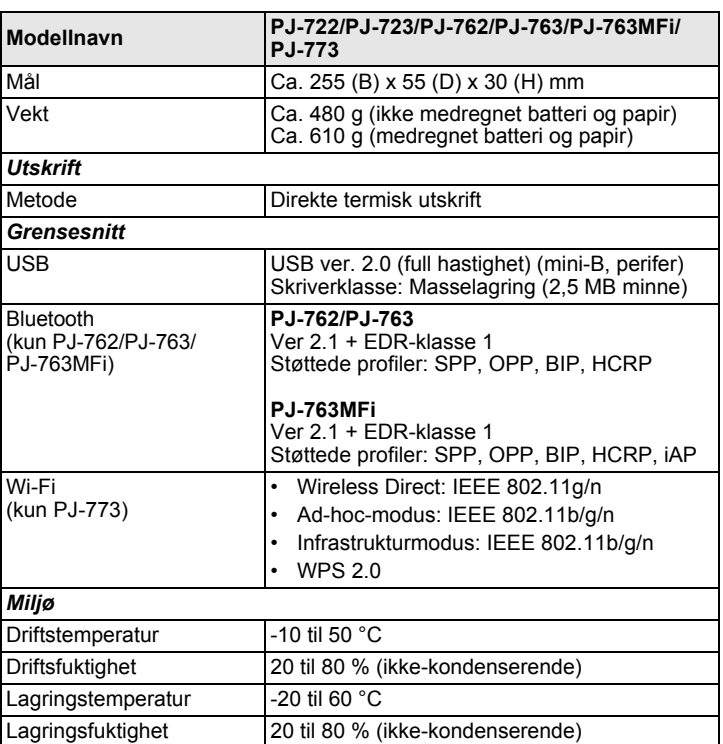

## **Bekreft skriverinnstillinger**

Denne funksjonen brukes til å skrive ut en rapport i Letter-størrelse ut å koble skriveren til en datamaskin eller en mobil enhet. (Rapporten får plass på A4-papir.)

#### **MERK**

Skriverrapporten inneholder følgende informasjon: Programvareversjon, enhetsinnstillinger, serienummer, Bluetooth-innstillinger (for PJ-762, PJ-763 eller PJ-763MFi) og Wi-Fi-innstillinger (kun PJ-773).

Slik skriver du ut rapporten om skriverinnstillinger:

- 1. Slå på skriveren og kontroller at papir ikke er lagt i.
- **2.** Trykk på og hold  $\iota$ <del>U</del> (Frammating)-knappen inntil DATA-indikatoren lyser rødt.
- 3. Plasser et stykke originalt termisk papir fra Brother i skriverens papirinnmatingsspor. Rapporten vil skrives ut automatisk, så vil skriveren gå tilbake til inaktiv modus.

## **Nyttige Internett-adresser**

Globalt webområde for Brother: [www.brother.com](http://www.brother.com)

Brother Developer Center: [www.brother.com/product/dev/](http://www.brother.com/product/dev/) Hvis du vil se vanlige spørsmål og svar ("FAQ"), feilsøkingstips og driver- og applikasjonsoppdateringer, kan du besøke Brother Solutions Center: [support.brother.com/](http://support.brother.com/)